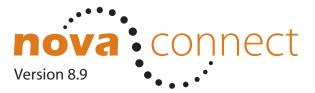

#### www.nvcc.edu

Student Information System

# **Easy Steps to Web Registration**

#### **Find Your Username**

- 1. Go to www.nvcc.edu.
- 2. Click NovaConnect.
- 3. Click Log Into NovaConnect and then you may have to click Log Into NovaConnect again.
- 4. Click Look Up Your Username.
- 5. Enter your name, 6-digit birth date (MMDDYY) and social security number.
- 6. Click the Search button.
- 7. For problems, call the IT Help Desk at 703-426-4141.

#### Find or Reset Your Password

- 1. Go to www.nvcc.edu.
- 2. Click NovaConnect.
- 3. Click Log Into NovaConnect and then you may have to click Log Into NovaConnect again.
- 4. Click Password Help.
- 5. Click Reset Your Password Here.
- 6. Enter your name, 6-digit birth date (MMDDYY) and social security number.
- 7. Click the **Search** button.
- 8. If prompted, answer the security question.
- Enter a new password and security question (select one of the Standard Security Questions provided); then click Next.

#### Sign into NovaConnect

- 1. Go to www.nvcc.edu.
- 2. Click NovaConnect.
- 3. Click Log Into NovaConnect and then you may have to click Log Into NovaConnect again.
- 4. Enter your Username and Password.
- 5. Click **Log In**.

### **Set Your User Preferences**

Setting your user preferences will improve the speed with which NovaConnect is able to retrieve your information.

- 1. Click Self Service.
- 2. Click Student Center. Scroll down to Personal Information.
- 3. Click User Preferences.
- 4. Choose Northern Virginia Community College.
- 5. Choose your Career (Credit, CEU, Non-Credit).
- Enter the 4-digit Term Code. If you don't know the term code, click the magnifying glass.
- Enter the Aid Year. If you don't know which aid year to use, click the magnifying glass.

### **View Financial Aid Award**

- 1. Log In.
- 2. Click Self Service.
- 3. Click Student Center and scroll down to Finances.
- 4. Click **View Financial Aid**.
- 5. Choose a Financial Aid Year.

### **Search Classes**

- 1. Log In.
- 2. Click Self Service.
- 3. Click Student Center.
- 4. Click the Search for Classes button.
- 5. Choose Northern Virginia Community College.
- 6. Enter the **Term Code** into the term box.
- 7. Click Go.
- 8. Enter at least two search criteria (Course Subject and Course Number).
- 9. Click Search or click Additional Search Criteria.
- 10. If a box appears with a message, click **OK**.

### **Enroll in a Class**

- 1. Log In.
- 2. Click Self Service.
- 3. Click Student Center. In the Academics section, click Add a Class.
- 4. If applicable, choose the correct term.
- Enter the 5-digit course number for each course that you would like to add. If you do not know the 5-digit course number, use Class Search to find it.
- 6. When you finish adding classes, click **Enter**.
- 7. Click **Enter** again.
- 8. Click Proceed to advance to Step 2 and confirm your classes.
- 9. Click Finish Enrolling to complete the process.
- If there is a problem with adding a class, you will see an error message indicating what is wrong.

### **Drop a Class**

- 1. Log In.
- 2. Click Self Service.
- 3. Click Student Center. In the Academics section, click Drop a Class.
- 4. Select course(s) to be dropped.
- 5. Click **Drop Selected Classes**.
- 6. Click Finish Dropping.
- 7. Verify your schedule.

#### View Schedule

- 1. Log In.
- 2. Click Self Service.
- 3. Click Student Center.
- 4. Under Academics, click **My Class Schedule**.
  (If you have not set User Preferences, choose a Term).

## Make a Payment

- 1. Log In.
- 2. Click Self Service.
- 3. Click Student Center and scroll down to the Finances section.
- 4. Click Make A Payment.
- 5. Click Account Inquiry for more details.

#### Add & Access Favorites

- 1. Log In.
- 2. Click Self Service.
- 3. Select the process you want to perform. (i.e., Click Student Center)
- 4. Click **Add to Favorites** on tab at top right.
- 5. Click OK.
- 6. Click My Favorites to access your favorite pages.
- 7. Click choice from the list.

### Sign Out

1. Click **Sign Out** in the upper right corner of the window to end your session to ensure the security and privacy of your account information.